## Power-Up the PA System form #03.02.2023

 $\Box$  At the old mixer area, turn the power strip ON.

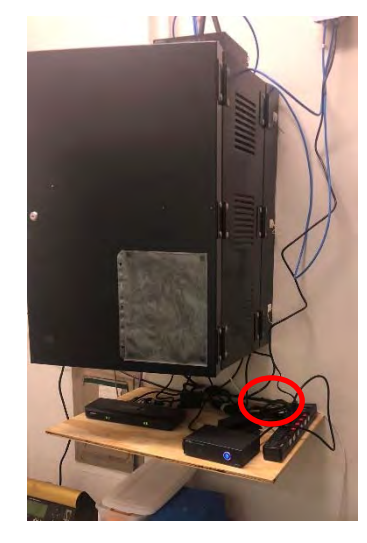

□ At the Lectern, make sure the microphone is on (look for the green light) *The mic will not work yet unƟl the steps below are completed.* 

In the Media Booth:

- $\Box$  Find the Power Strip attached to the booth wall next to the Mixer and power it up.
- $\Box$  If nobody will be monitoring in the media booth, make sure the small speakers are off (to avoid unexpected feedback).

On the Mixer:

- Press the "VIEW" buƩon, then BuƩon 1 ‐You will see the message: *"Load Scene #00 CEC‐10:00"*
- **Press the rightmost knob to confirm** *(this loads a preset configuration)*
- □ Now press the "VIEW" button again *(to clear the LED screen)*
- □ Select Ch 1-8 *(the button should glow after selecting)*
- □ Un-Mute the following channels as needed: *Note: the MUTE buttons glow RED when MUTED.*  Ch‐1 headset, Ch‐2 lectern, Ch‐3 Lapel A & Ch‐4 Lapel B if being used
	- o The headset and Lapels will not work until batteries an *placed in the transmiƩers and the transmiƩer is turned on.*
	- o *If the mixer is not being monitored, the priest/deacons may want to use the on/off switch on their transmitter*
- □ Select BUS 1-8 ■
- □ Verify these output BUSES are not muted:  $\blacksquare$ *Note: the MUTE buttons glow RED when MUTED.* BUS 1 - Main, BUS 2 - Annex BUS 6 ‐ Livestream and/or BUS 7 ‐ Choir (if needed) BUS 8 ‐ Listen

Power Down

- $\triangleright$  Power down the power strip next to the small speakers.
- $\triangleright$  Return lapel/headset batteries to charger if applicable.
- $\triangleright$  Power down the power strip at the old mixer.

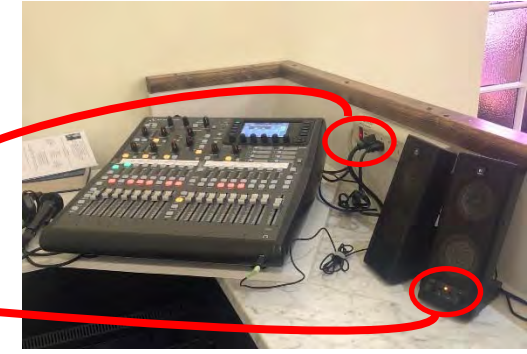

## Using the PA after Power up form #03.02.2023

These steps apply when the audio will be actively monitored

- $\triangleright$  The Microphone and output BUSES assigned to each strip are labelled at the top of the strips.
- $\triangleright$  Use the mic MUTE buttons to mute/un-mute mic's as needed. *(Try to MUTE the priest's and deacon's when they are not speaking)*

*Note: MUTE buttons for output BUSES are mostly setand‐forget at startup*

- $\triangleright$  Adj volume sliders for mic's as needed. *The best reference is your ears hearing the main church speaker. Remember:* 
	- o *the hope is for them to stay as set*
	- o *a liƩle adjustment goes a long way.*
	- o *the volume slider affects the main sanctuary speaker volume you hear, but it also affect others (annex speakers, choir speakers, …),…*

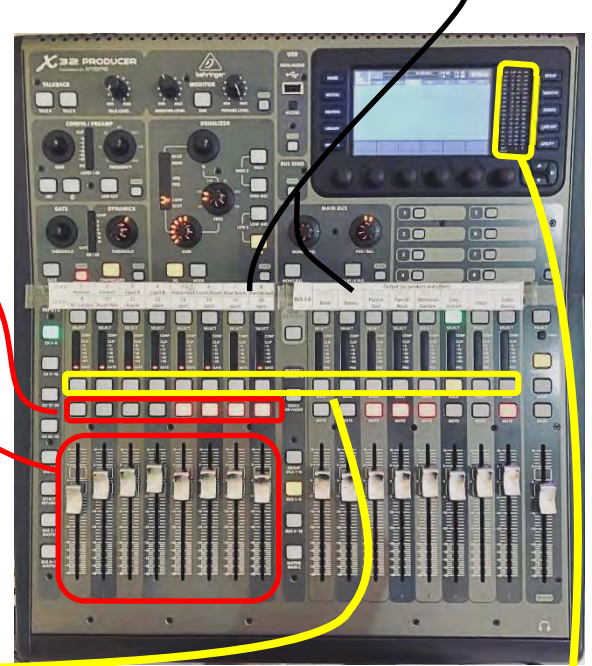

- Press the SOLO button and the sound coming from that mic or output BUS, will also come from the small speakers.
	- *But‐ if the mic or BUS is on MUTE, nothing goes to the small speakers.*
	- *Volume adj on the small speakers may be required.*

When a SOLO button is activated, the LED indicator lights next to the screen also reflect the sound coming from the SOLO'd mic or BUS.

- *For most channels, the LED lights should mostly stay out of the RED.*
- **•** For the Livestream (BUS 6), a little more RED is needed for proper volume on the livestream.
- FYI: We have set our mixer so that the SOLO button also activates the SELECT button the information on *the small screen will apply to the SELECTED channel.*
- $\triangleright$  The Livestream audio (BUS 6) is a good output to monitor thru the small speakers because:
	- *All of the un‐MUTED mic's feed the Livestream so it is a good reference.*
	- *Since the volume is higher for the Livestream BUS, you will not get an unexpected loud audio if you choose to SOLO a different channel/BUS*
- Now, you can test the various microphones and they should work.

Also, you can use the hand mic in the booth testing:

- *Press the Ch 9‐16 buƩon (this re‐assigns the input control strips)*
- *The booth mic is channel 10 ‐ Make sure the MUTE is off and the switch on the mic is on to use*
- *The booth mic feeds the church speakers, the livestream and the Listen device.*
- **•** Remember to turn the mic off; then press the Ch 1-8 button to return to the base setting.